## PRIMEROS PASOS

- Prep and stain slide(s). *Consulte el folleto del Protocolo de fluidos de Telecitología HeskaView .*
- Asegúrese de que el escáner esté encendido y que el software del escáner de diapositivas esté abierto en el escritorio.

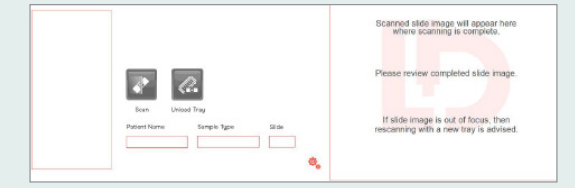

- Coloque el porta teñido boca arriba en la bandeja de cassette
- Evite las yemas de los dedos en el área a escanear
- Asegúrese de que los tres clips estén acoplados para mantener la diapositiva en su lugar en:
	- 1- Base deslizante
	- 2- lado deslizante
	- 3- sobre los bordes esmerilados

# **Za** heska **View** Telecytology GUÍA RÁPIDA DE USO

#### RESOLUCIÓN DE PROBLEMAS **Tiempo de escaneo estimado largo**

Si un tiempo estimado de exploración parece ser inusualmente largo (es decir, >40 minutos):

- Detener el análisis
- Coloque la diapositiva en una bandeja de cassette diferente
- Volver a insertar y volver a escanear

#### **Error de alerta de enfoque**

El error de alerta de enfoque está diseñado para detener el envío de diapositivas que se han escaneado mientras están al revés o muy inclinadas.

- Coloque la diapositiva en una bandeja de cassette diferente
- Reescaneo

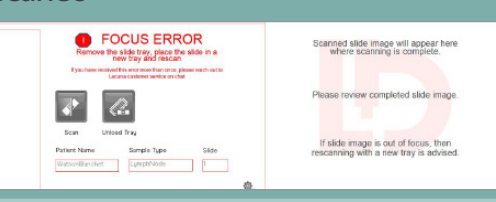

### CARGA DE LA BANDEJA DE CASSETTE /ESCANEO

- Cargue la bandeja de casetes en el escáner de diapositivas HeskaView.
- Tenga cuidado con el posicionamiento correcto, con el lado marcado de error colocado hacia la ranura.

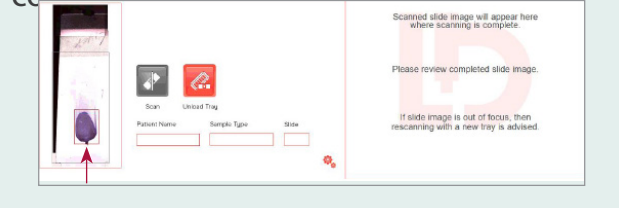

• Ajuste el área de escaneo en la imagen de vista previa haciendo clic y arrastrando el cuadro rojo al área de interés.

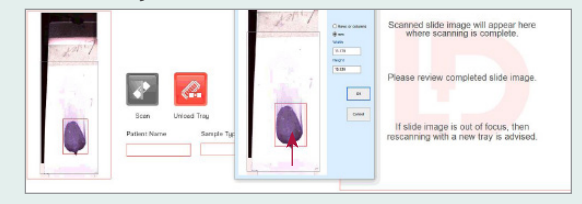

• Introduzca el nombre del paciente, el tipo de muestra y el número de diapositiva y, a continuación, haga clic en SCAN.

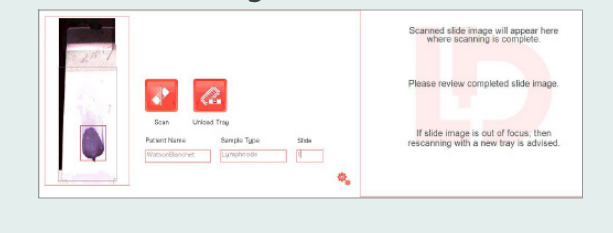

## UNA VEZ FINALIZADO EL ESCANEO

- Después de escanear una diapositiva, aparecerá en el cuadro de visualización a la derecha del software de escaneo.
- Compruebe que la muestra parece adecuada y está enfocada.
- Adjunte diapositivas al caso utilizando el portal de Telecitología y envíelas.

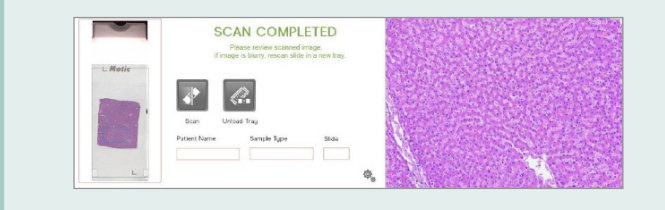

#### INGRESE EL HISTORIAL DEL CASO Y ENVÍE EL ESCANEO

- Inicie sesión en el Portal Lacuna.
- Complete la información del paciente y
- del caso.

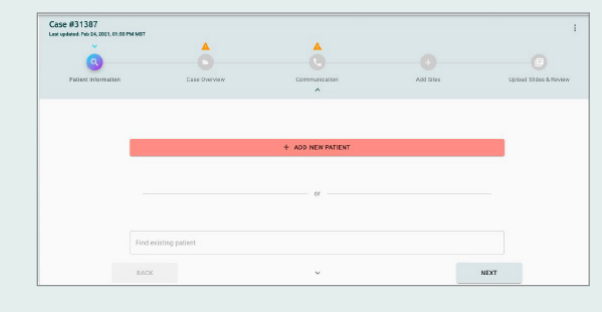

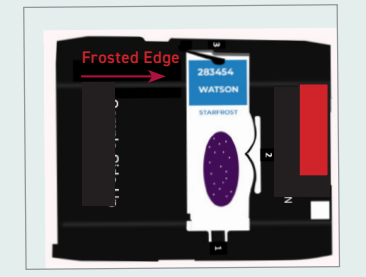

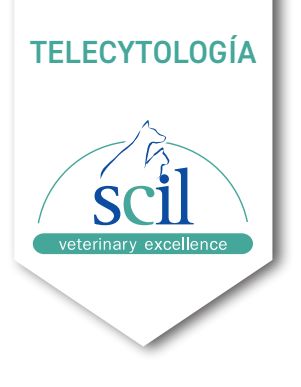

#### Servicio Técnico +34 948 821 713

scil animal care company S.L.U Teléfono: +34 948 82 46 55 +34 948 82 17 13 scilvet.es

**Encuentra más info aqui:**

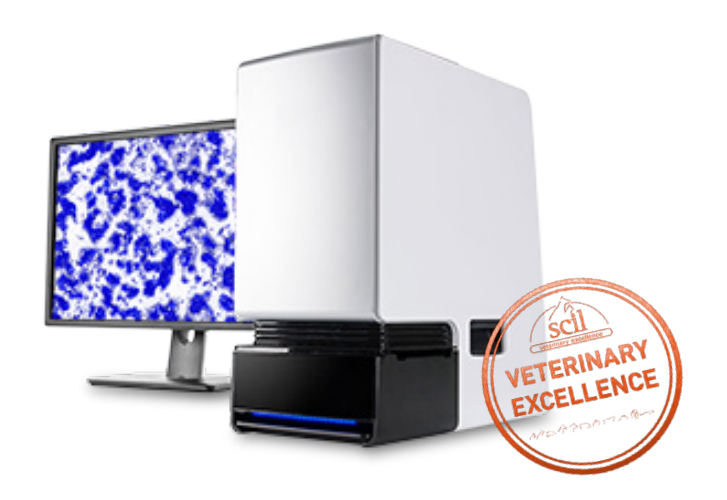